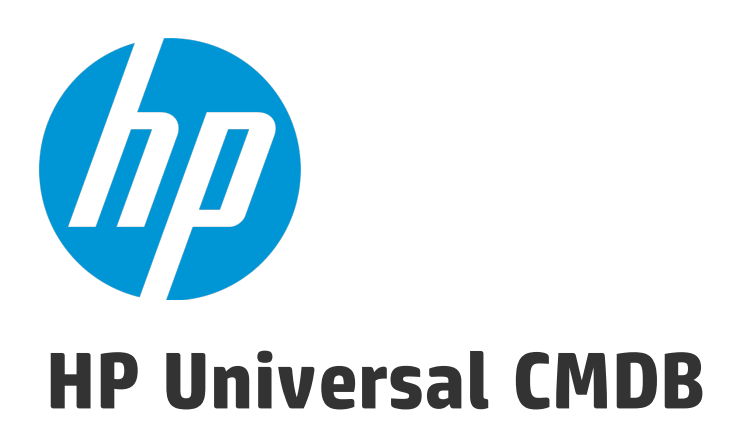

Software Version: Content Pack 15.00 (CP15)

## Discovery and Integrations Content Guide - General **Reference**

Document Release Date: January 2015 Software Release Date: January 2015

### Legal Notices

#### **Warranty**

The only warranties for HP products and services are set forth in the express warranty statements accompanying such products and services. Nothing herein should be construed as constituting an additional warranty. HP shall not be liable for technical or editorial errors or omissions contained herein.

The information contained herein is subject to change without notice.

### Restricted Rights Legend

Confidential computer software. Valid license from HP required for possession, use or copying. Consistent with FAR 12.211 and 12.212, Commercial Computer Software, Computer Software Documentation, and Technical Data for Commercial Items are licensed to the U.S. Government under vendor's standard commercial license.

### Copyright Notice

© 2002 - 2015 Hewlett-Packard Development Company, L.P.

### Trademark Notices

Adobe™ is a trademark of Adobe Systems Incorporated.

Microsoft® and Windows® are U.S. registered trademarks of Microsoft Corporation.

UNIX® is a registered trademark of The Open Group.

## Documentation Updates

The title page of this document contains the following identifying information:

- Software Version number, which indicates the software version.
- Document Release Date, which changes each time the document is updated.
- Software Release Date, which indicates the release date of this version of the software.

To check for recent updates or to verify that you are using the most recent edition of a document, go to: <https://softwaresupport.hp.com/>.

This site requires that you register for an HP Passport and to sign in. To register for an HP Passport ID, click **Register** on the HP Support site or click **Create an Account** on the HP Passport login page.

You will also receive updated or new editions if you subscribe to the appropriate product support service. Contact your HP sales representative for details.

### **Support**

Visit the HP Software Support site at: [https://softwaresupport.hp.com](https://softwaresupport.hp.com/).

This website provides contact information and details about the products, services, and support that HP Software offers.

HP Software online support provides customer self-solve capabilities. It provides a fast and efficient way to access interactive technical support tools needed to manage your business. As a valued support customer, you can benefit by using the support website to:

- **.** Search for knowledge documents of interest
- Submit and track support cases and enhancement requests
- Download software patches
- Manage support contracts
- Look up HP support contacts
- Review information about available services
- Enter into discussions with other software customers
- Research and register for software training

Most of the support areas require that you register as an HP Passport user and to sign in. Many also require a support contract. To register for an HP Passport ID, click **Register** on the HP Support site or click **Create an Account** on the HP Passport login page.

To find more information about access levels, go to: <https://softwaresupport.hp.com/web/softwaresupport/access-levels>.

**HP Software Solutions Now** accesses the HPSW Solution and Integration Portal website. This site enables you to explore HP Product Solutions to meet your business needs, includes a full list of Integrations between HP Products, as well as a listing of ITIL Processes. The URL for this website is <http://h20230.www2.hp.com/sc/solutions/index.jsp>.

## **Contents**

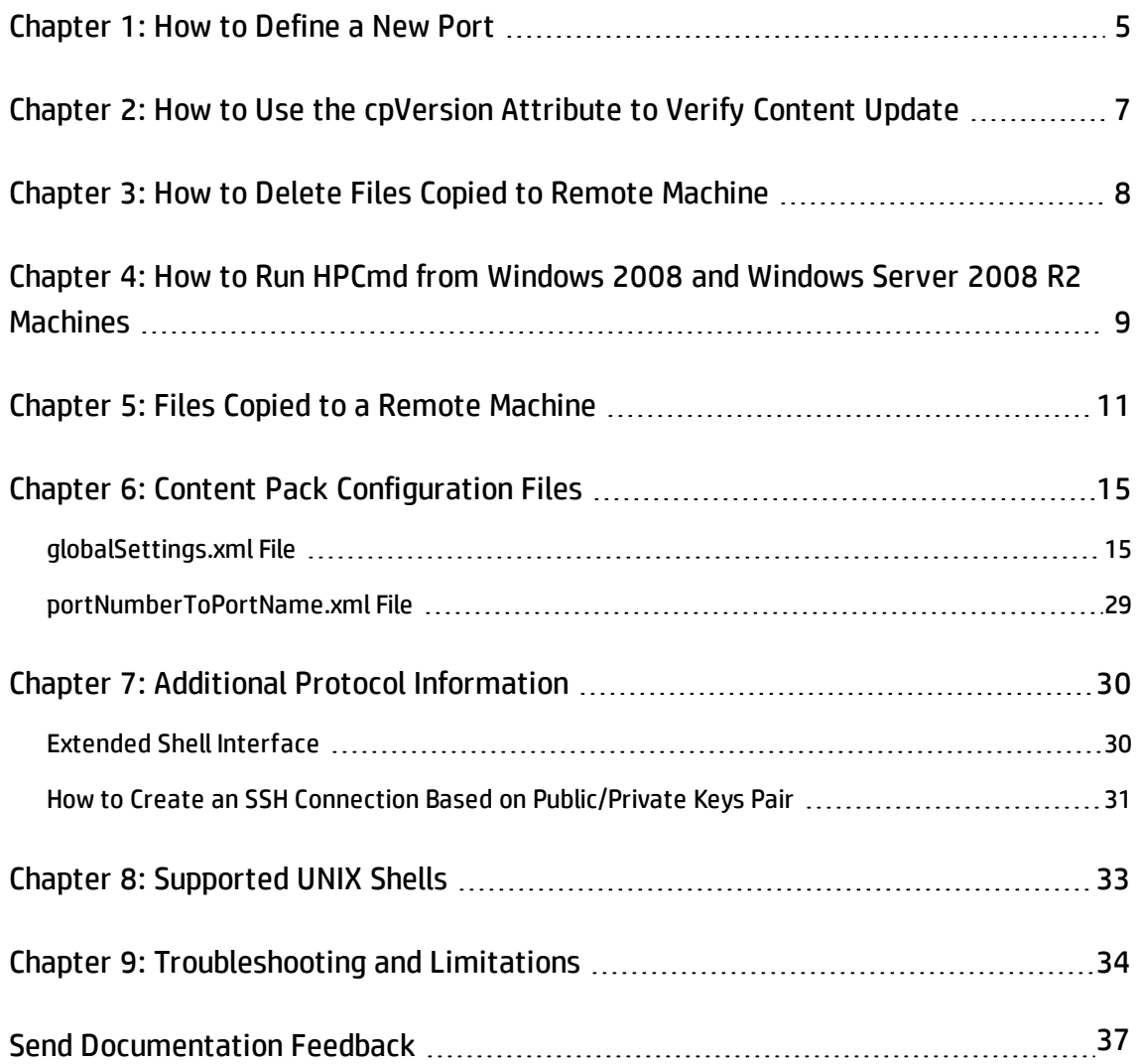

Discovery and Integrations Content Guide - General Reference

## <span id="page-4-0"></span>Chapter 1: How to Define a New Port

Edit the **portNumberToPortName.xml** file to define a new port:

1. In the Adapter Management window (**Managers > Data Flow Management > Adapter Management**), search for the portNumberToPortName.xml file: click the **Find resource** button and enter **portNumberToPortName.xml** in the **Name** box. Click **Find Next**, then click **Close**.

The file is selected in the Resources pane and the file contents are displayed in the View pane.

For details about this file, see ["portNumberToPortName.xml File" on page 29](#page-28-0).

2. Add another row to the file and make changes to the parameters:

<portInfo portProtocol="xxx" portNumber="xxx" portName="xxx" discover="0" cpVersion="xx"/>

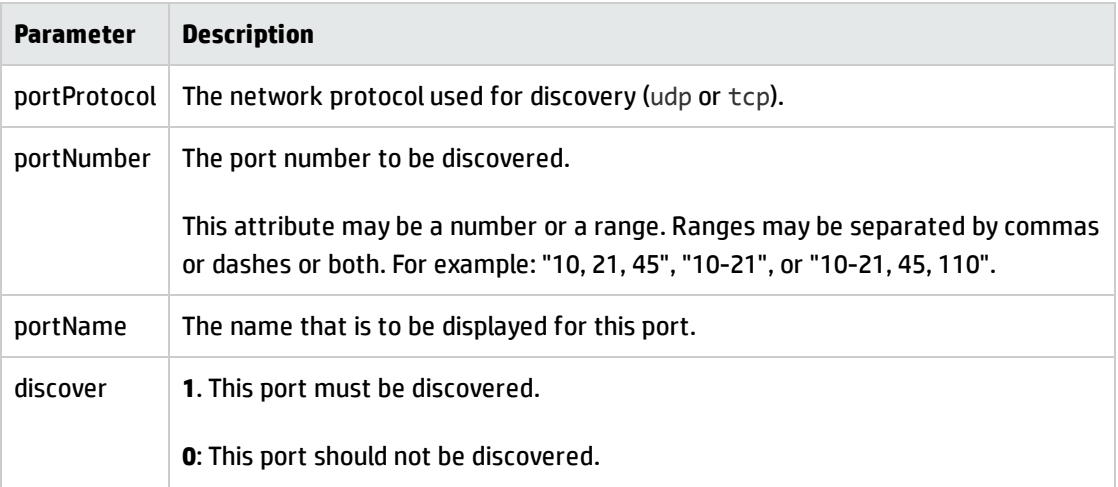

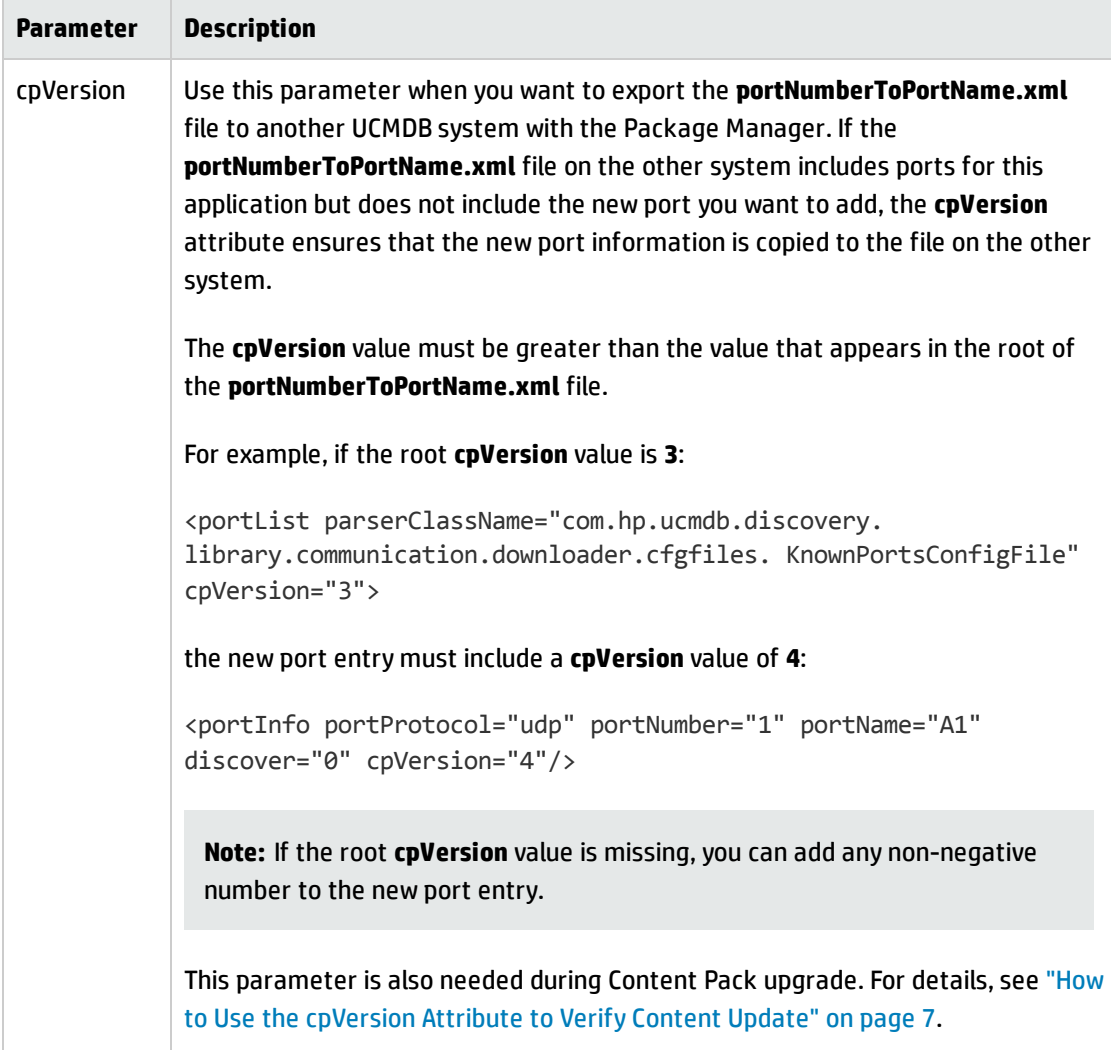

# <span id="page-6-0"></span>Chapter 2: How to Use the cpVersion Attribute to Verify Content Update

The **cpVersion** attribute is included in the portNumberToPortName.xml file, and indicates in which Content Pack release a port has been discovered. For example, the following code defines that the LDAP port 389 has been discovered in Content Pack 11.00:

```
<portInfo portProtocol="tcp" portNumber="389" portName="ldap" discover="11"
cpVersion="11"/>
```
During a Content Pack upgrade, DFM uses this attribute to perform a smart merge between the existing portNumberToPortName.xml file (which may include user-defined ports) and the new file. Entries previously added by the user are not removed and entries previously deleted by the user are not added.

For details about the **portNumberToPortName.xml** file, see ["portNumberToPortName.xml File" on](#page-28-0) [page 29](#page-28-0).

#### **To verify that a Content Pack is successfully deployed:**

- 1. Install the latest Service Pack release.
- 2. Start the UCMDB Server.
- 3. Verify that all services are running. For details, see the section about HP Universal CMDB Services in the *HP Universal CMDB Administration Guide*.
- 4. Install and deploy the latest Content Pack release. For details, refer to the Content Pack installation guide.
- 5. In the Adapter Management window, access the **portNumberToPortName.xml** file.
- 6. Verify that no user-defined ports have been deleted and that any ports deleted by the user have not been added.

# <span id="page-7-0"></span>Chapter 3: How to Delete Files Copied to Remote **Machine**

During discovery, the Data Flow Probe copies files to a remote Windows machine. For details, see ["Files](#page-10-0) [Copied to a Remote Machine" on page 11.](#page-10-0)

#### **To configure DFM to delete files copied to the destination machine after discovery is finished:**

- 1. Access the **globalSettings.xml** file: **Adapter Management > AutoDiscoveryContent > Configuration Files**.
- 2. Locate the **removeCopiedFiles** parameter.
	- **n** true. The files are deleted.
	- **n** false. The files are not deleted.
- 3. Save the file.

#### **To control HPCmd behavior:**

- 1. In the **globalSettings.xml** file, locate the **NtcmdAgentRetention** parameter.
- 2. Enter one of the following:
	- <sup>n</sup> **0**. (The default) Unregister the service and delete the remote executable file. (**Unregister**: stop the service and remove it from the remote machine, so that it is no longer listed in the list of services.)
	- **1**. Unregister the service, but leave the executable file on the file system.
	- **2.** Leave the service running, and leave the executable file on the file system.

# <span id="page-8-0"></span>Chapter 4: How to Run HPCmd from Windows 2008 and Windows Server 2008 R2 Machines

Perform the following to ensure that HPCmd functions properly when the Probe is installed on a Windows 2008 or a Windows Server 2008 R2 machine:

- 1. Stop the Probe.
- 2. Open the standard Windows Registry Editor application by running the **regedit** executable.
- 3. In the Registry Editor navigate to the following registry key:

#### **HKEY\_LOCAL\_MACHINE\SYSTEM\CurrentControlSet\Control**

- 4. Under this key there should be a **REG\_DWORD** parameter **SCMApiConnectionParam**
	- a. If this is missing, add a new **REG\_DWORD** parameter **SCMApiConnectionParam** and set its value to 0x80000000.
	- b. If this value is already available in the registry, combine it with the 0x80000000 mask (using bitwise OR). For example, if there was a value 0x1 in there, you need to set this value to 0x80000001.

**Note:** To run HPCmd from a Windows 2008 machine **with UAC enabled**, also perform the following additional steps. **Do not perform these steps for a Windows Server 2008 R2 machine.**

- 5. Locate the **wrapper.exe** file, in the hp\UCMDB\DataFlowProbe\bin directory.
- 6. Right-click the **wrapper.exe** file, and select **Properties**.
- 7. In the **Compatibility** tab:
	- a. Select **Compatibility mode**.
	- b. Select **Run this program in compatibility for**: **Windows XP (Service Pack 2)**.

Discovery and Integrations Content Guide - General Reference Chapter 4: How to Run HPCmd from Windows 2008 and Windows Server 2008 R2 Machines

#### c. Select **Run this program as administrator**.

#### 8. Start the Probe.

**Note:** HPCmd uses DCOM protocol for connecting to remote machines. The DCOM protocol requires that the following ports are open: **135**, **137**, **138,** and **139**. In addition it uses arbitrary ports between **1024** and **65535**, but there are ways to restrict the port range used by WMI/DCOM/RPC. For information about configuring DCOM to work with firewalls, see [http://support.microsoft.com/kb/154596/en-us.](http://support.microsoft.com/kb/154596/en-us)

## <span id="page-10-0"></span>Chapter 5: Files Copied to a Remote Machine

During discovery, Data Flow Probe copies files to a remote Windows machine to enable discovery of the machine's components. The files are copied to the **%SystemRoot%\system32\drivers\etc\** folder on the remote machine.

#### **Note:**

- **.** Data Flow Management runs **HPCmdSvc.exe** to connect to and retrieve the Shell on the remote machine.
- <sup>l</sup> When the **wmic** command is launched on the remote Windows machine, by the **Host Connection by Shell** or **Host Resources by Shell** or **Host Applications by Shell** jobs, an empty **TempWmicBatchFile.bat** file is created.

The following files are copied:

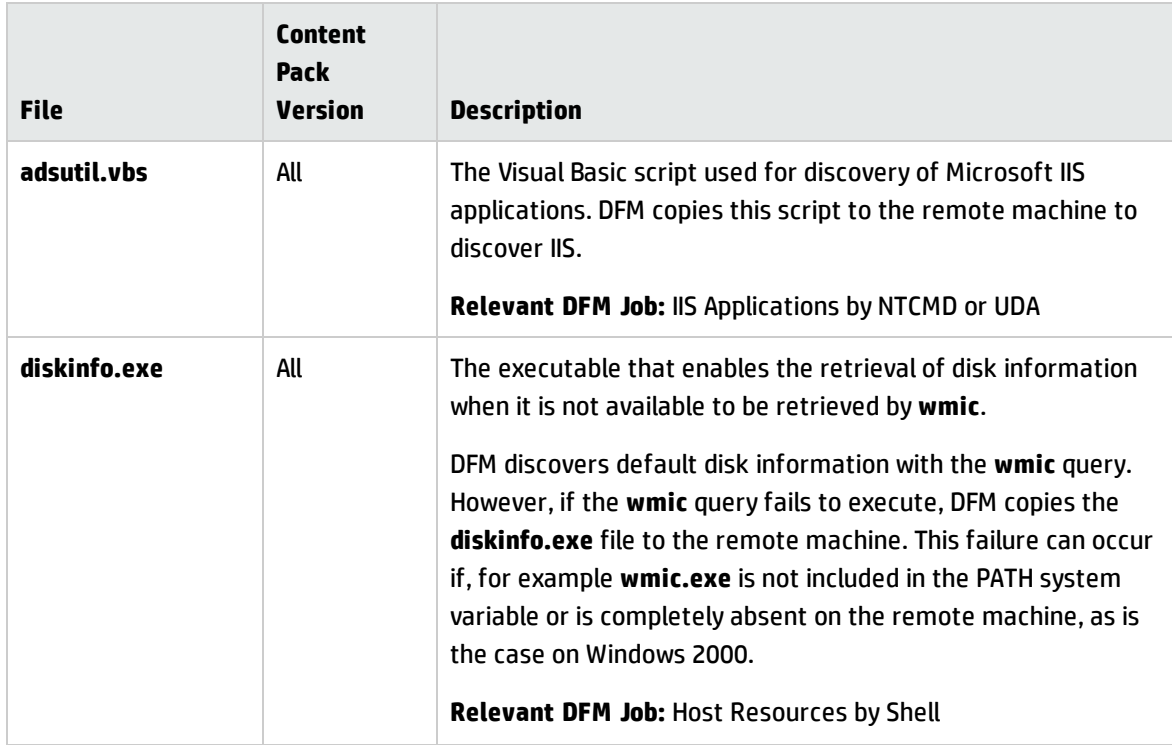

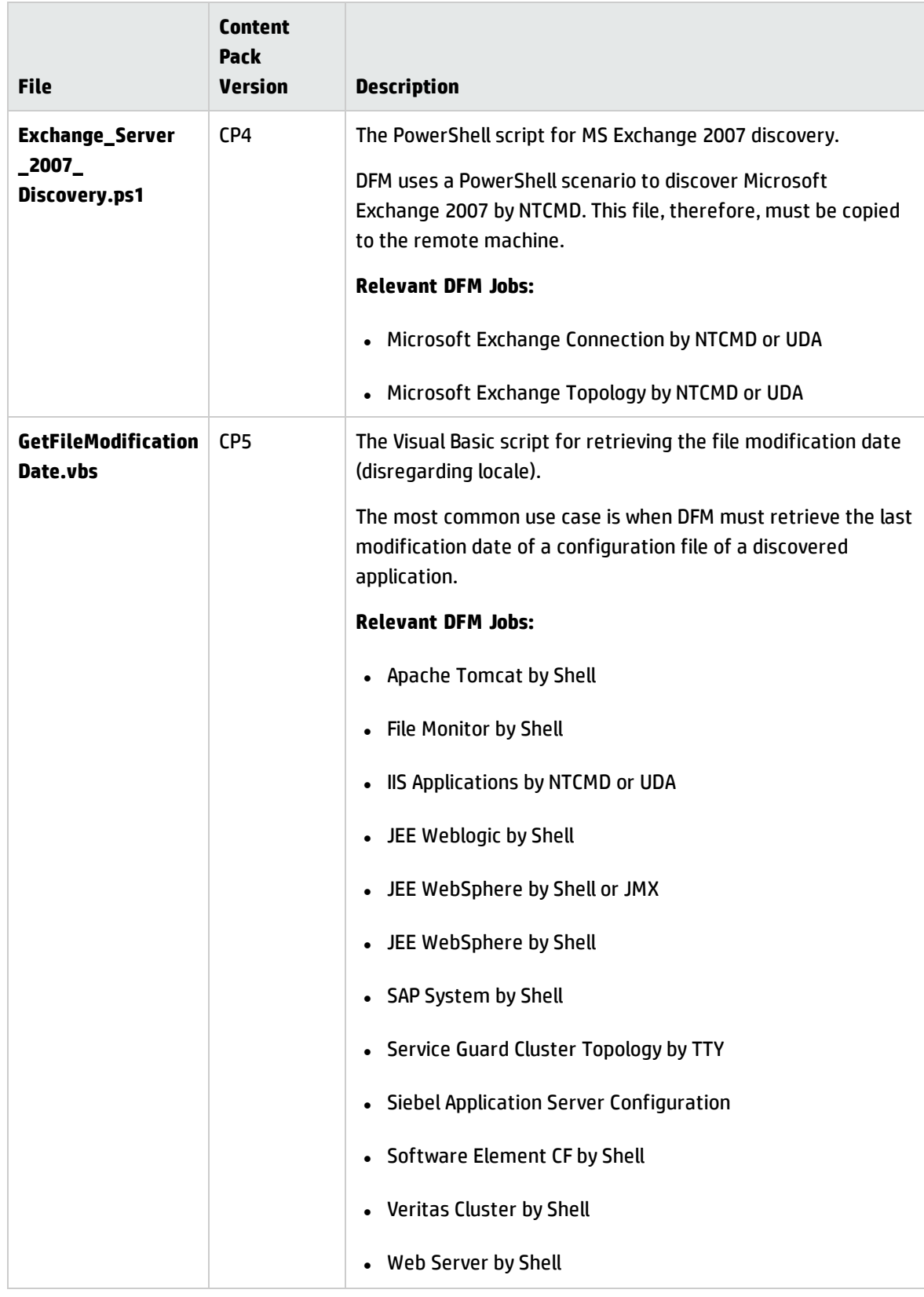

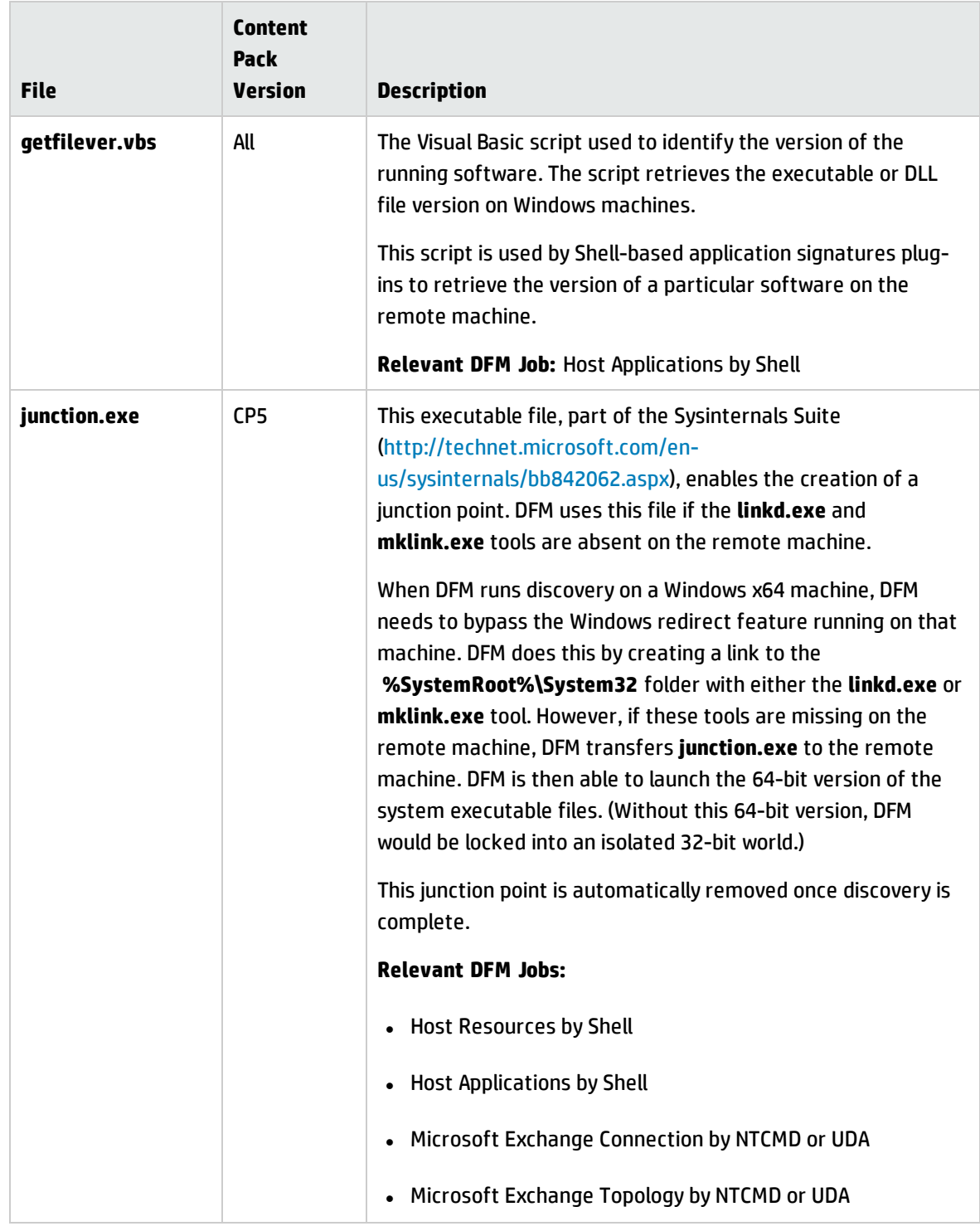

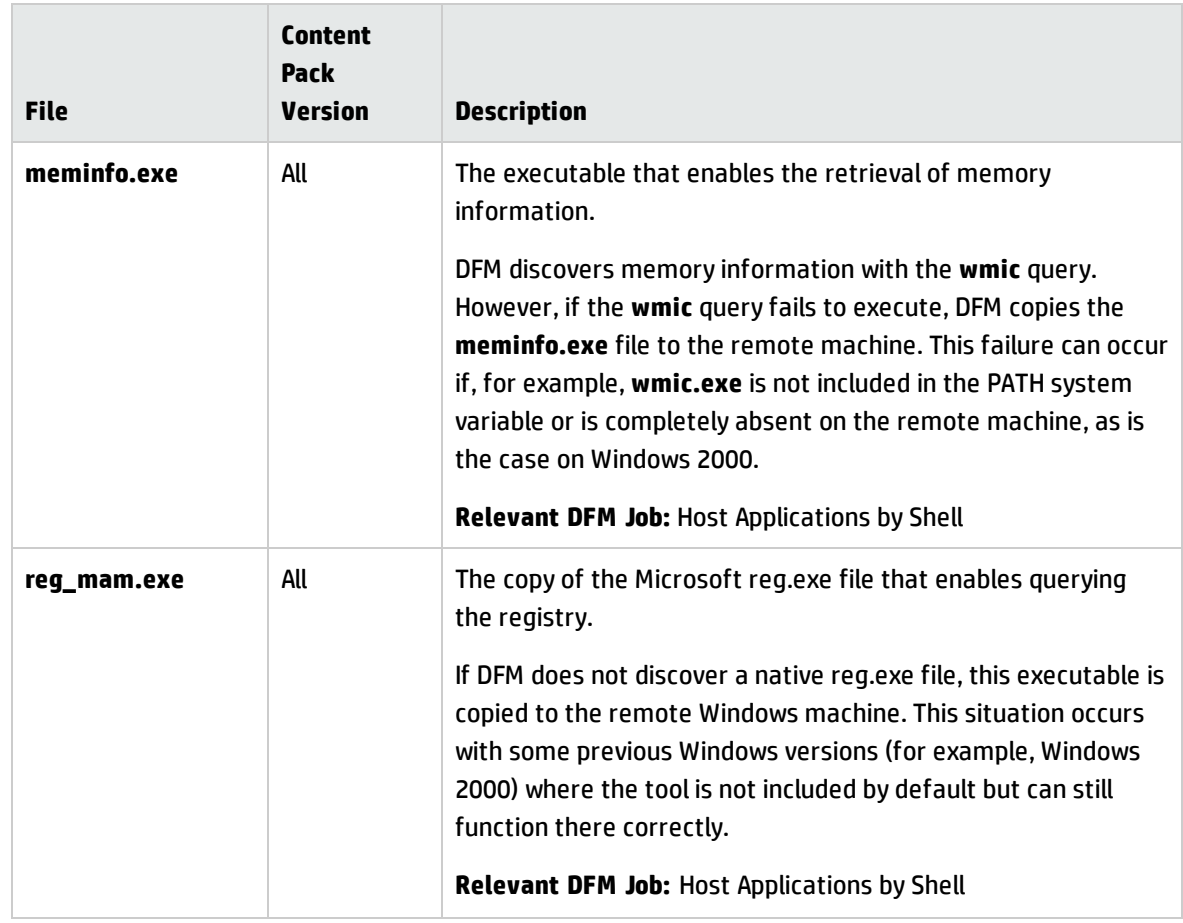

# <span id="page-14-0"></span>Chapter 6: Content Pack Configuration Files

The Content Pack contains configuration files which enable you to configure commonly used parameters such as command timeouts, usage of some utilities, application signatures, and so on.

This section includes:

- <sup>l</sup> ["globalSettings.xml File" below](#page-14-1)
- <span id="page-14-1"></span><sup>l</sup> ["portNumberToPortName.xml File" on page 29](#page-28-0)

## globalSettings.xml File

The following table describes the parameters in the **globalSettings.xml** configuration file (**Data Flow Management > Adapter Management > Resources > Packages > AutoDiscoveryContent > Configuration Files**):

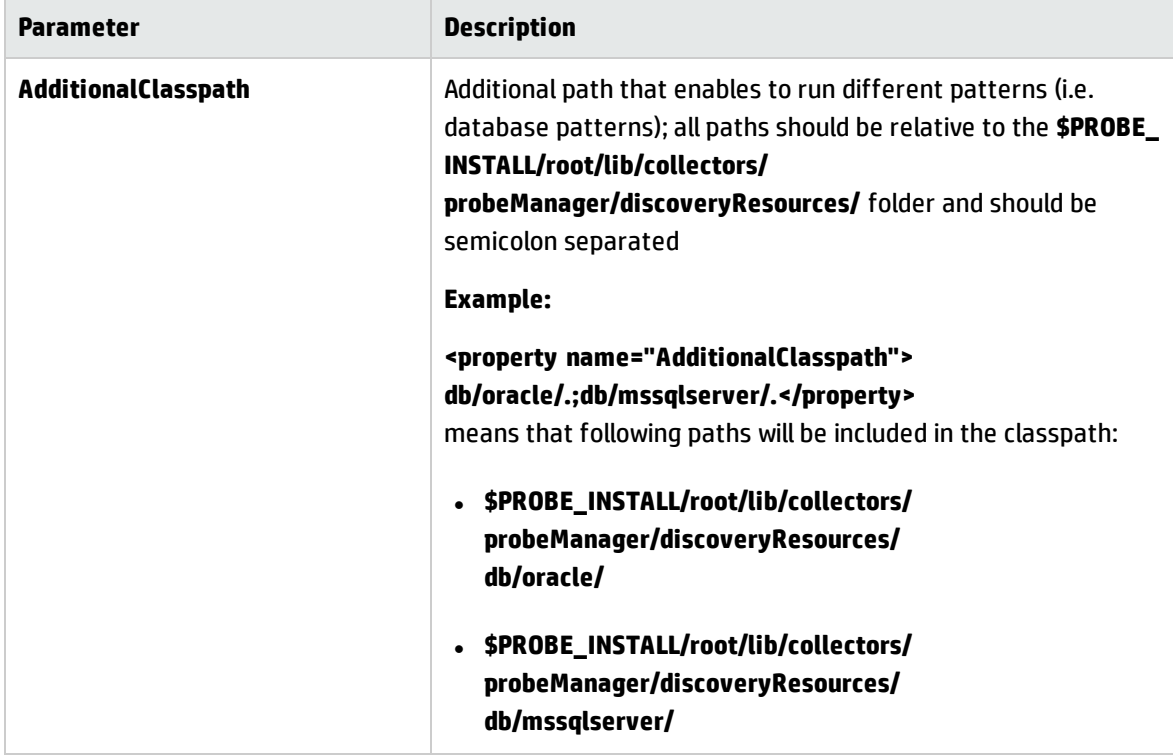

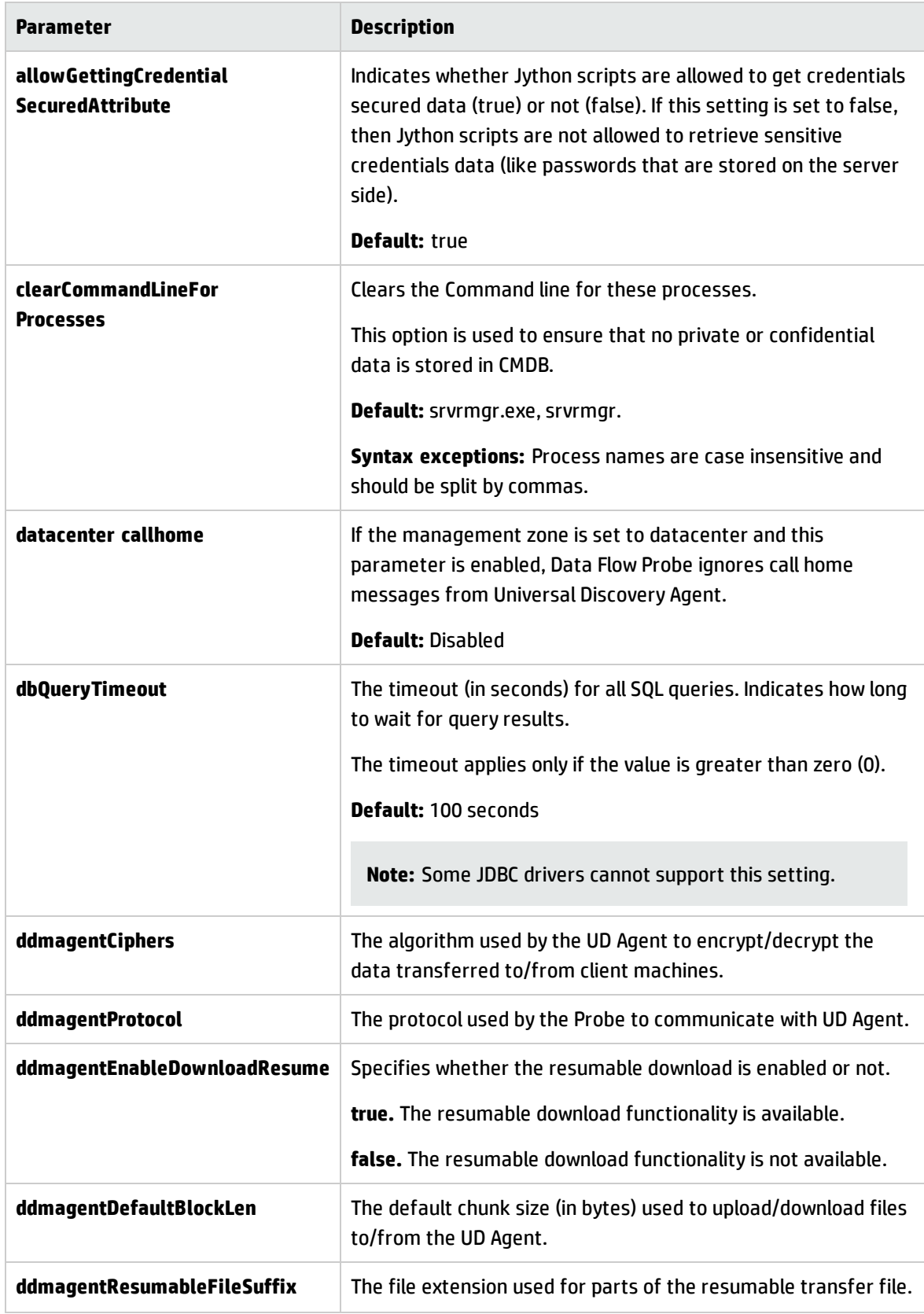

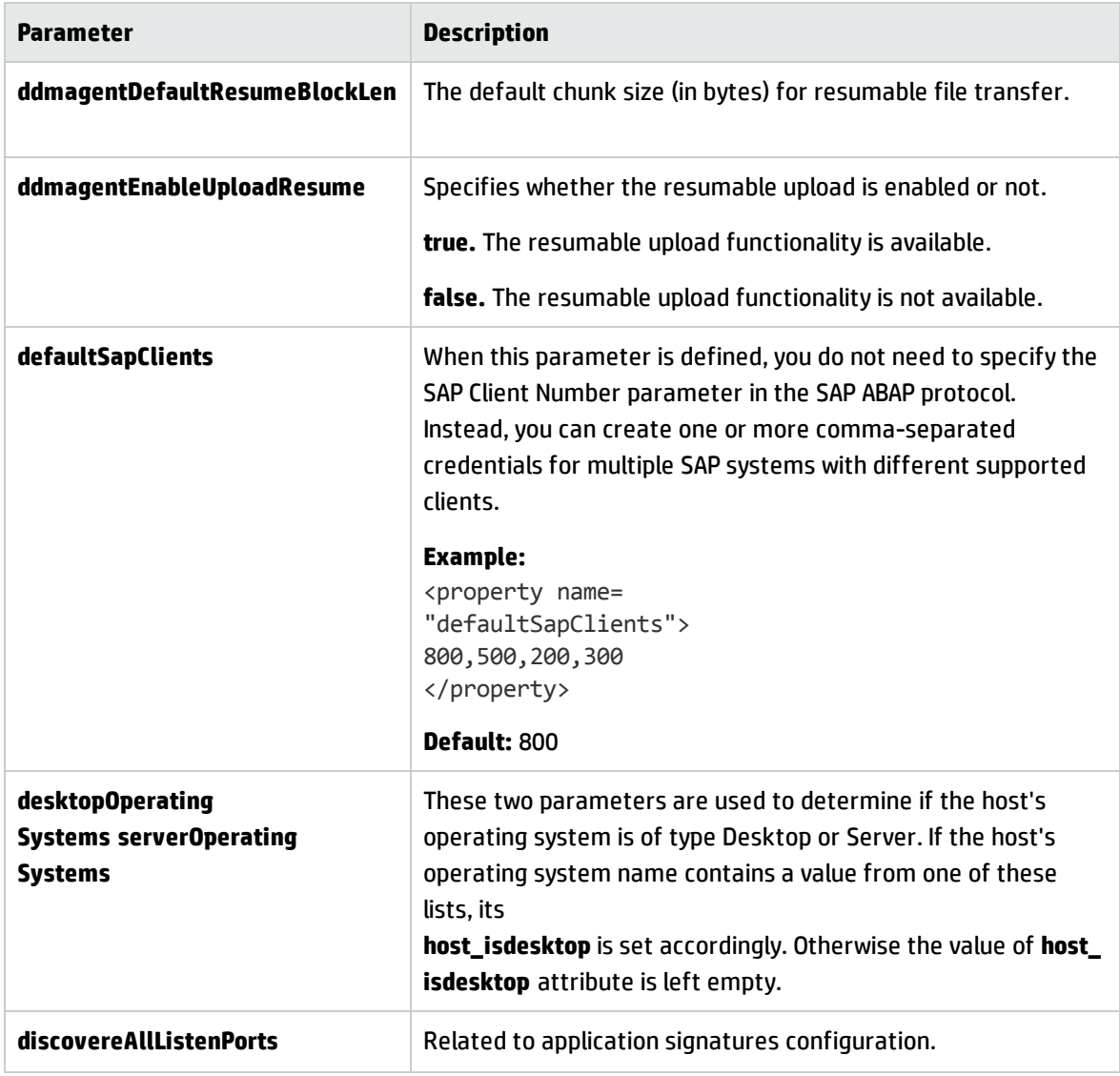

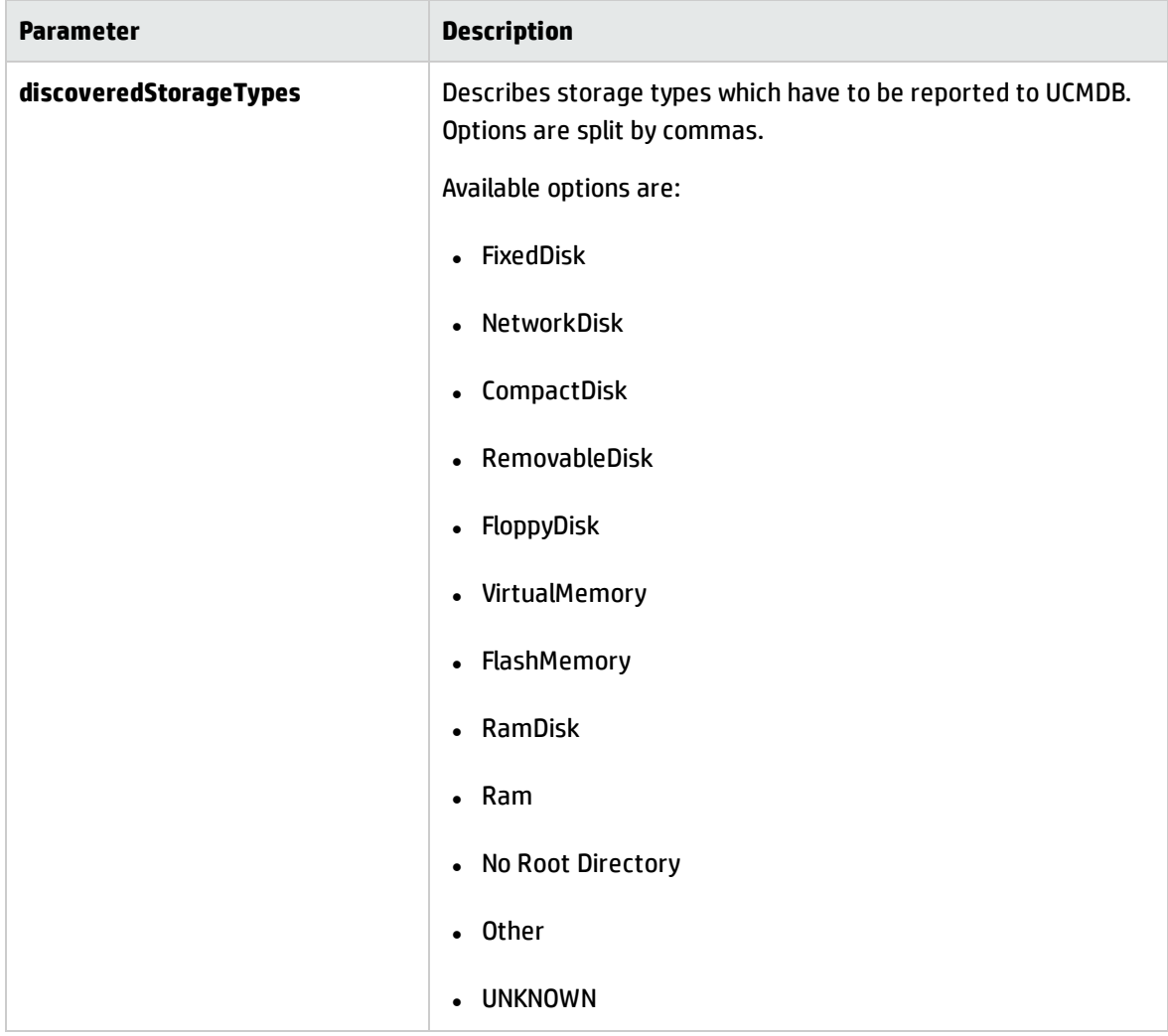

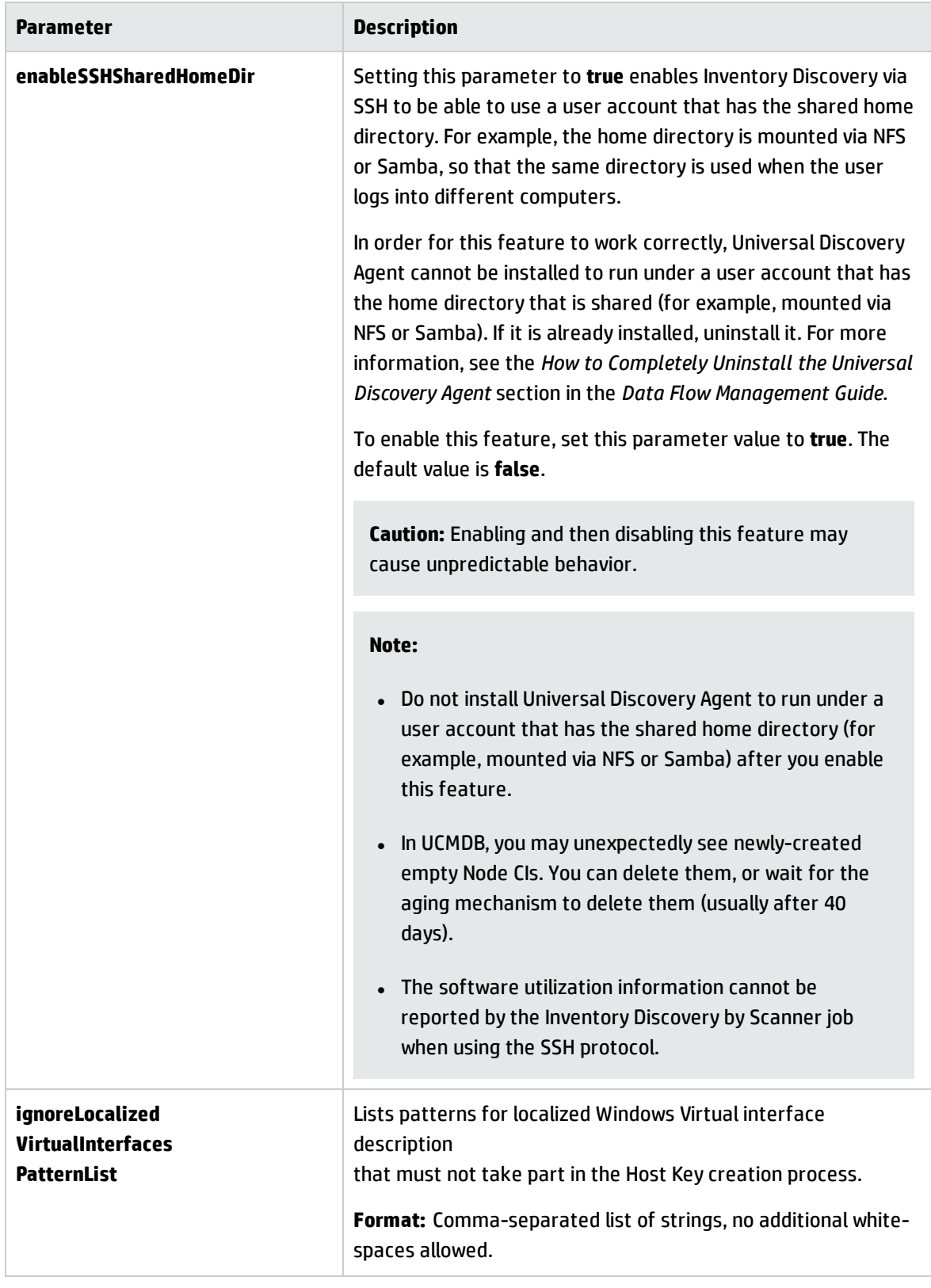

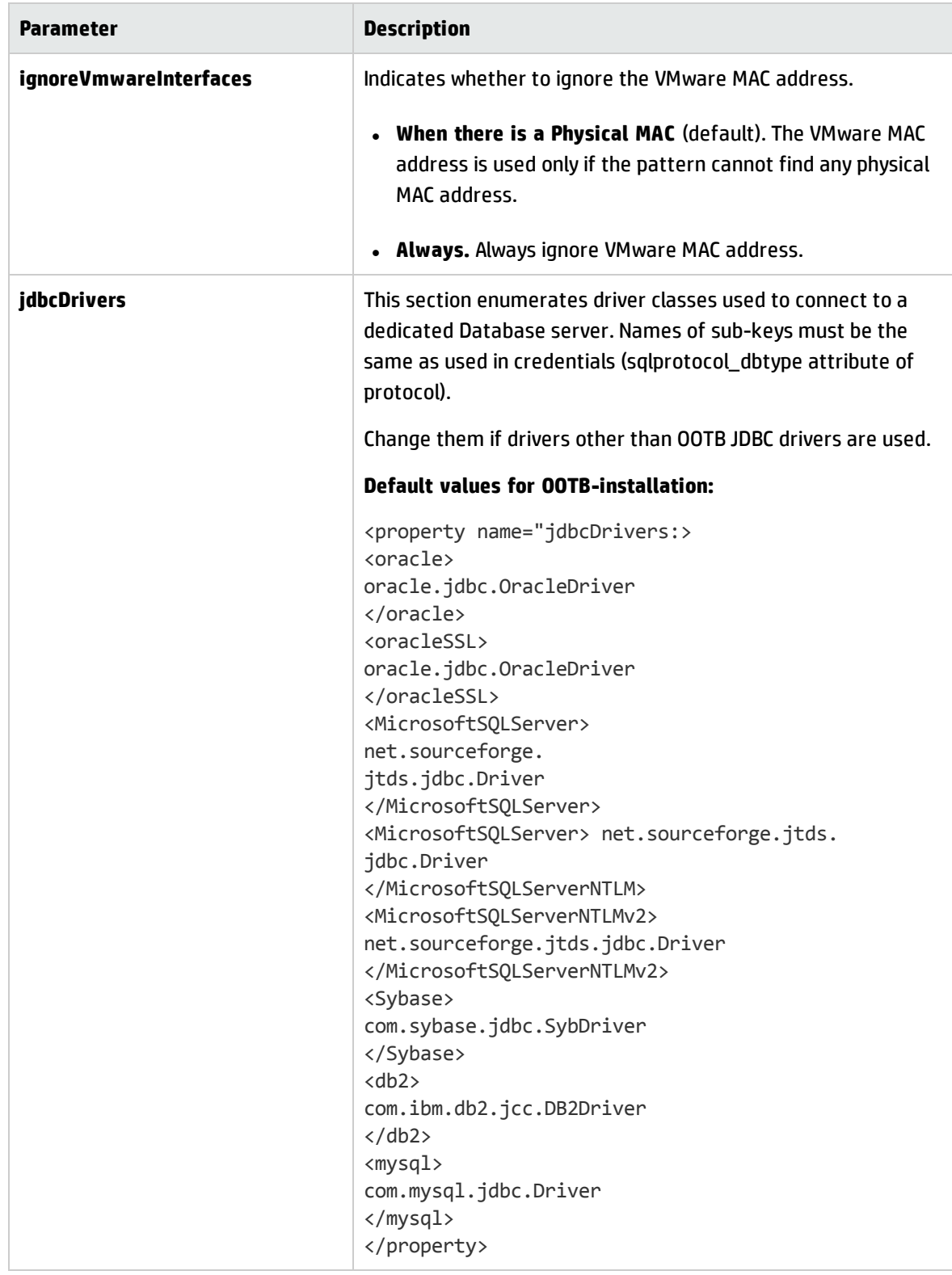

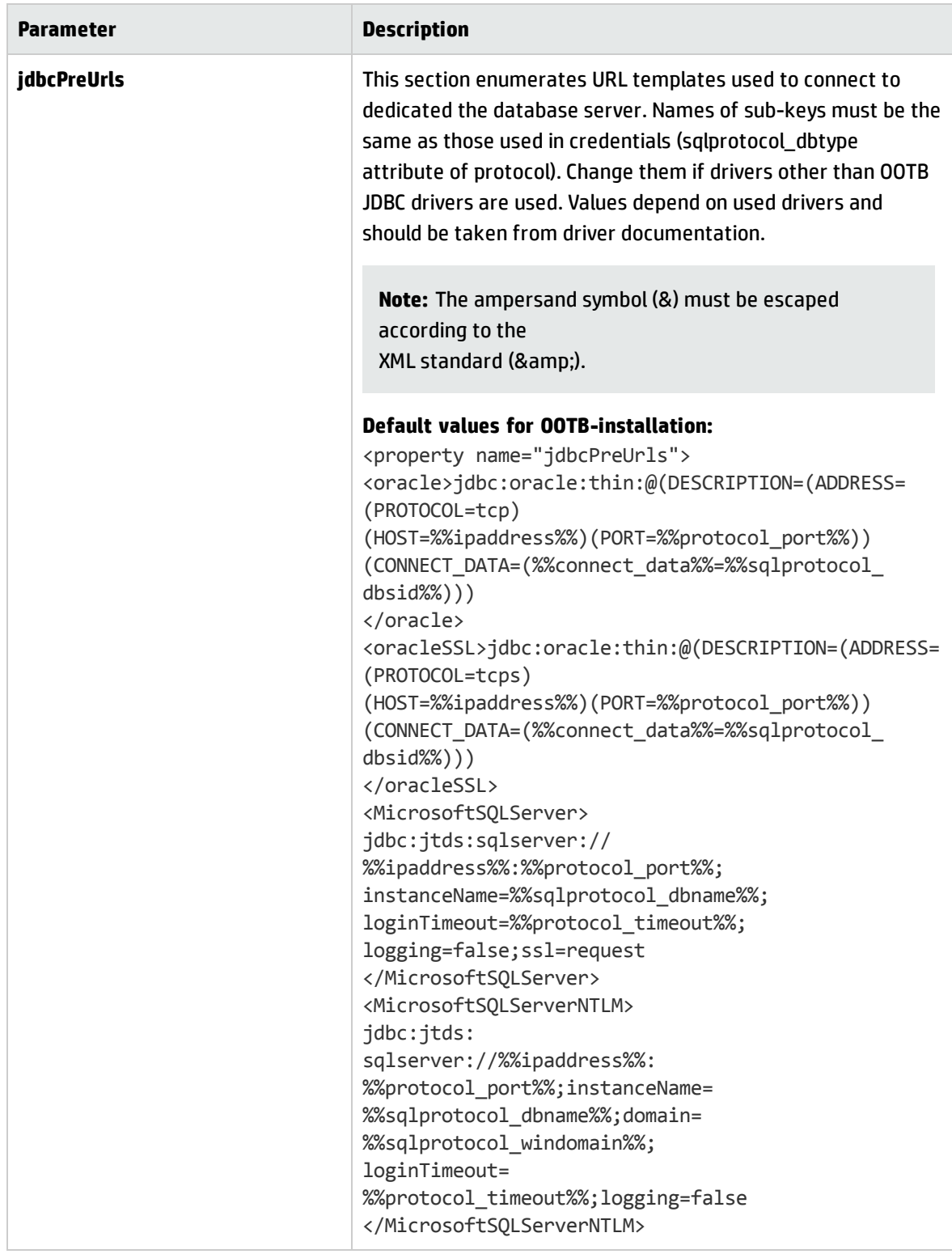

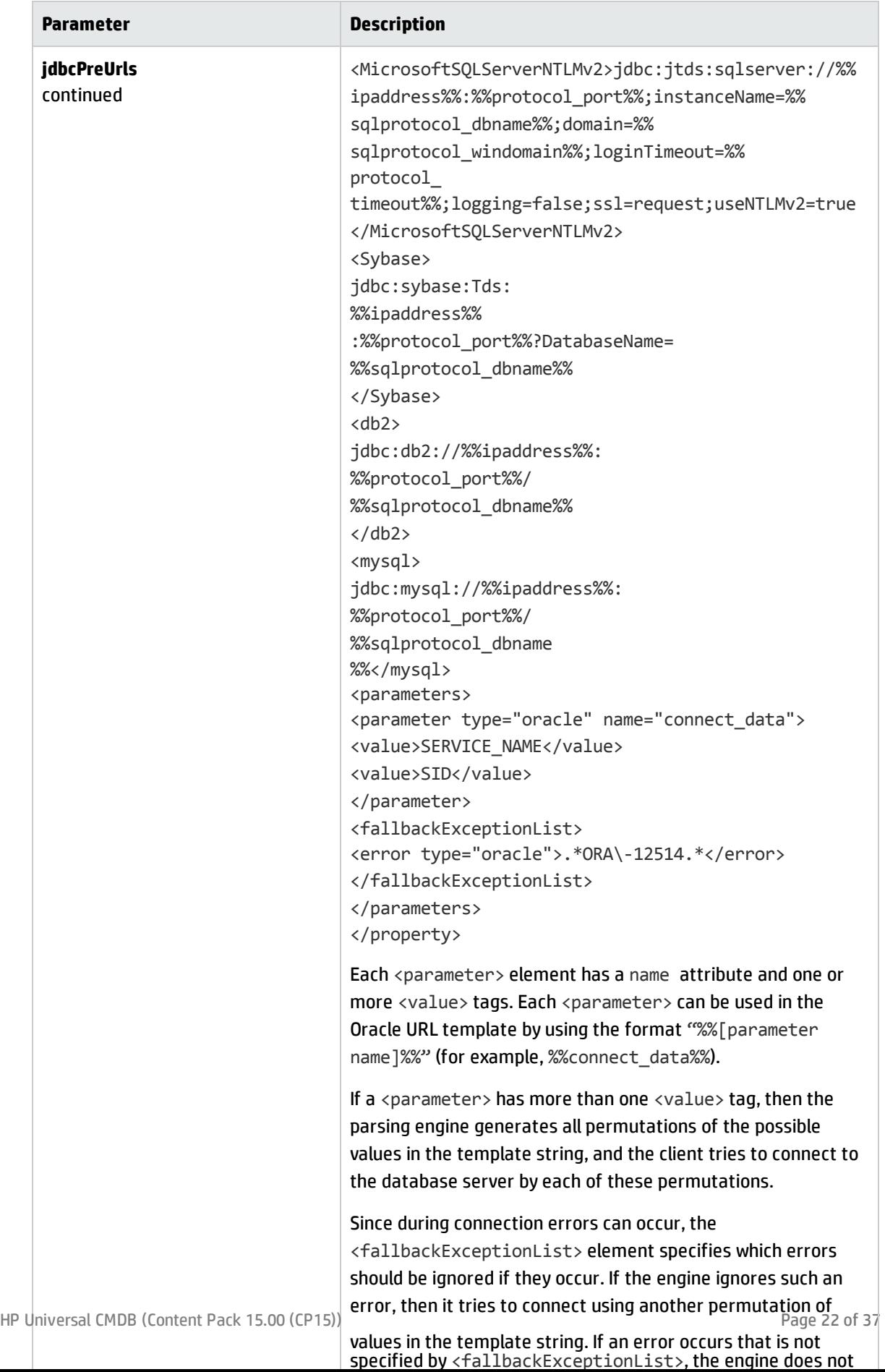

<span id="page-22-0"></span>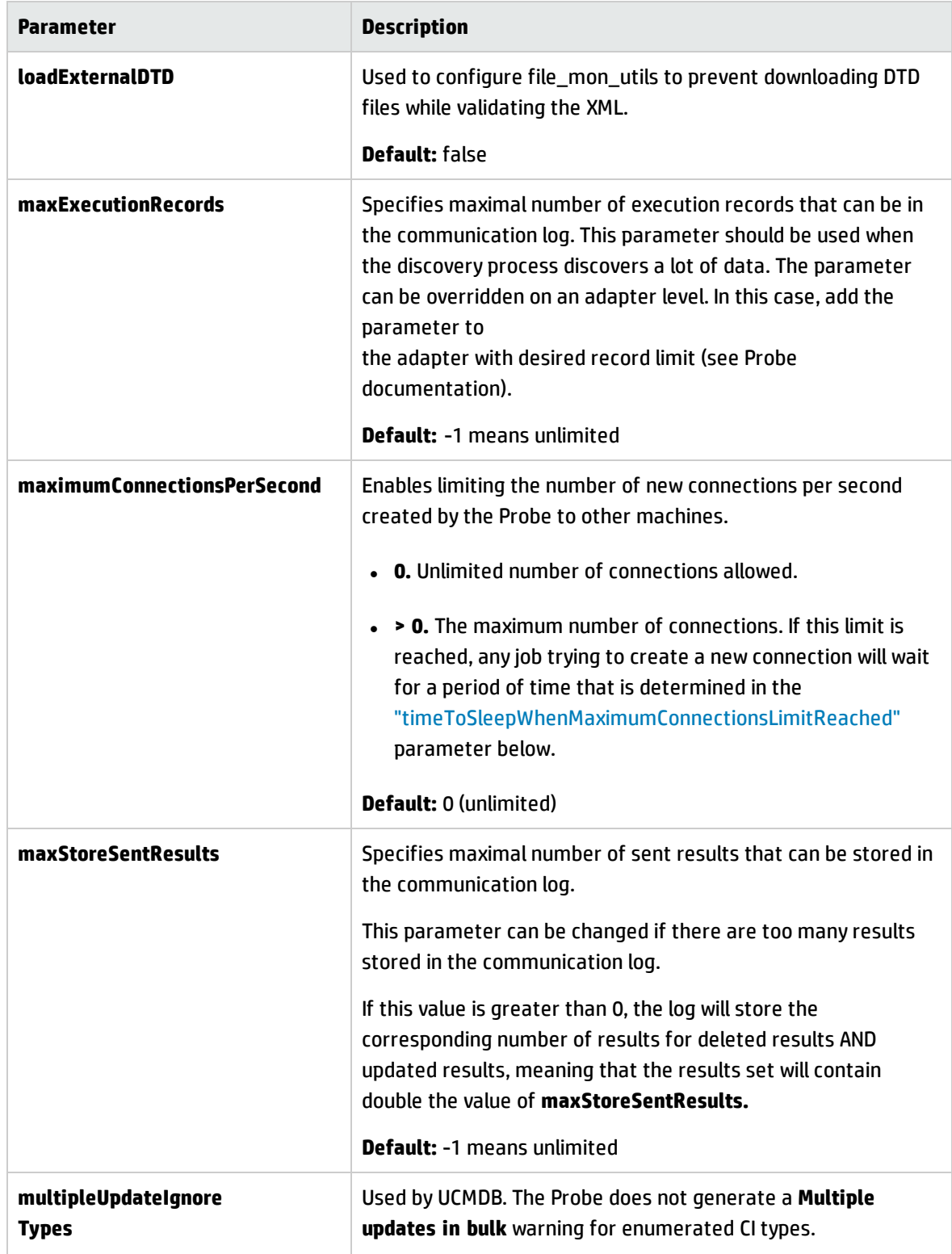

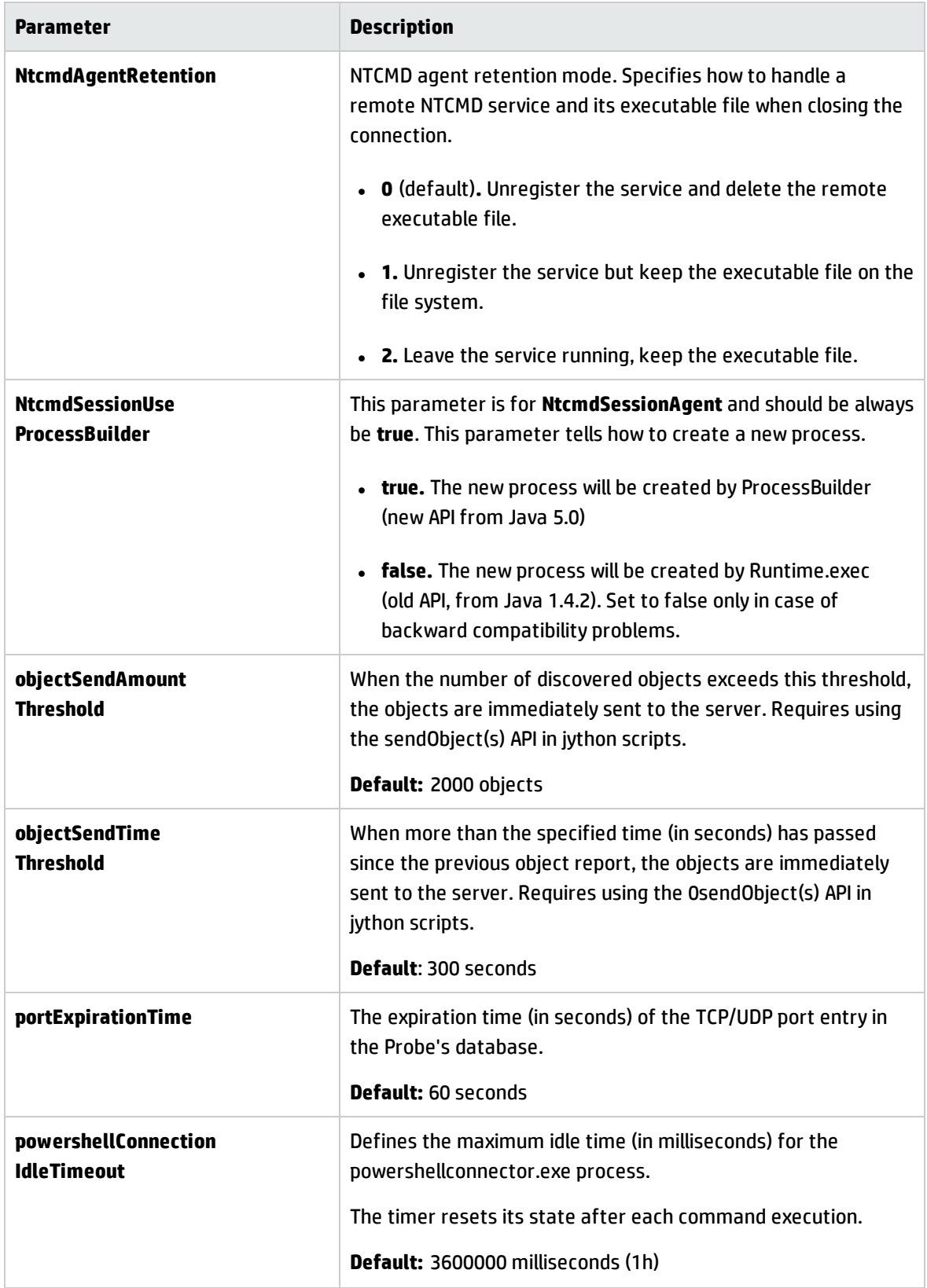

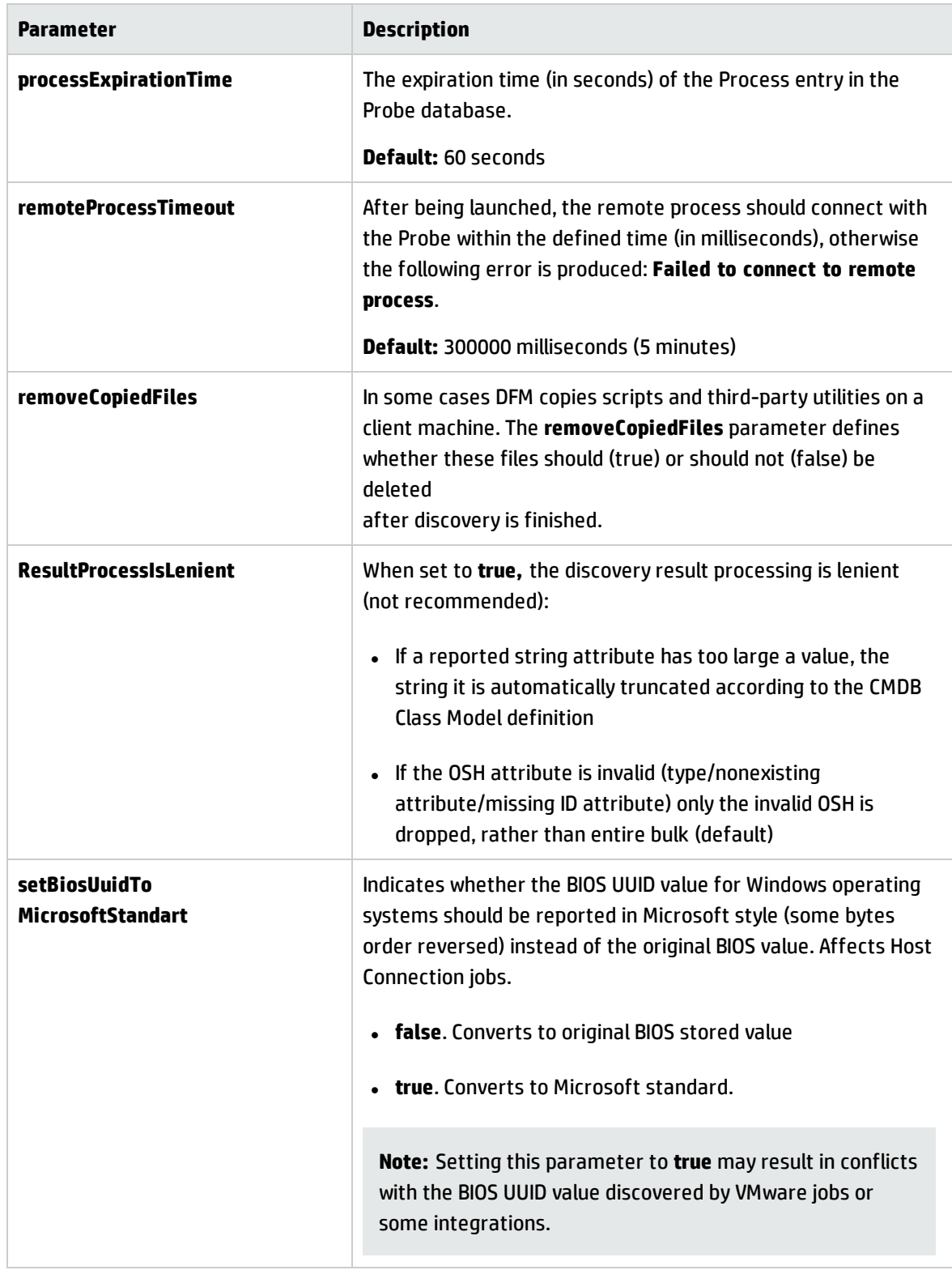

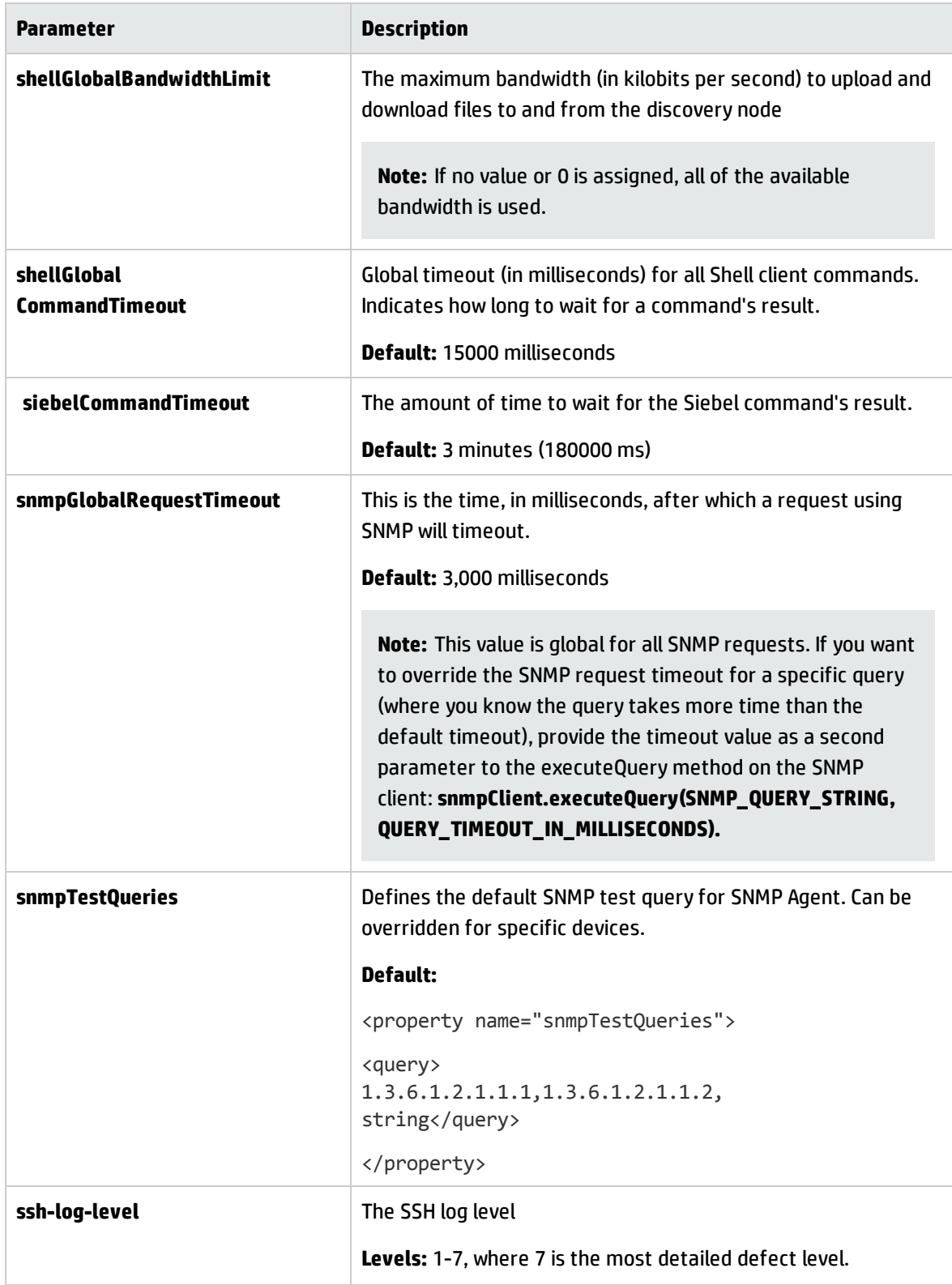

<span id="page-26-0"></span>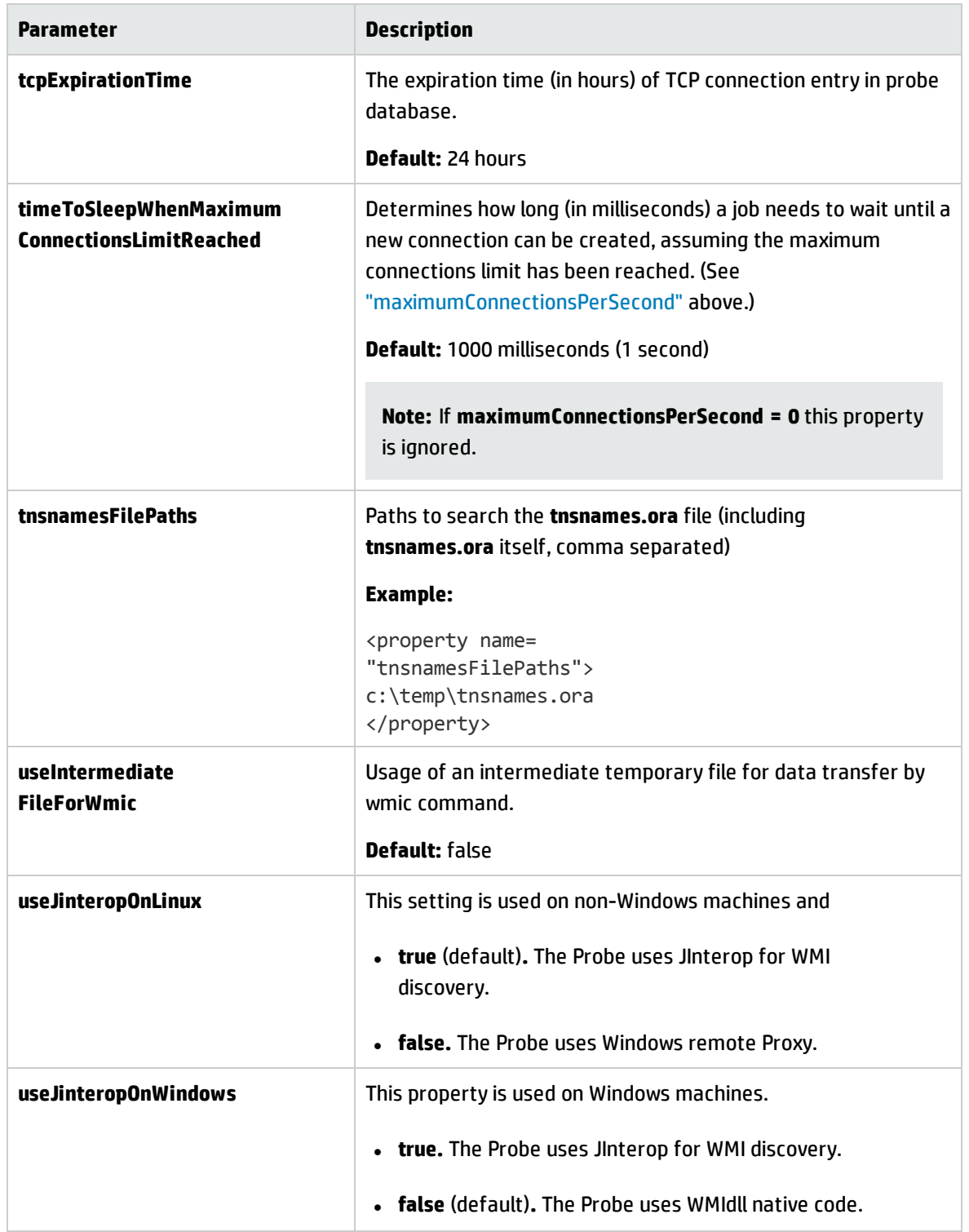

Discovery and Integrations Content Guide - General Reference Chapter 6: Content Pack Configuration Files

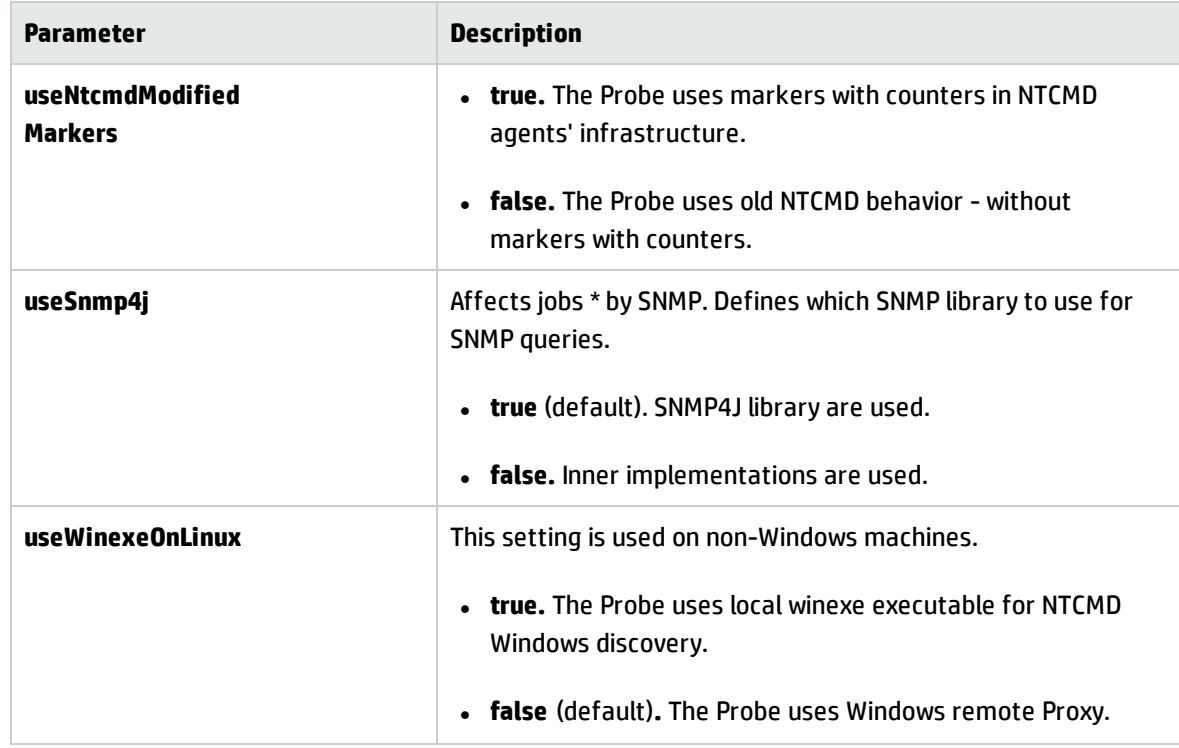

## <span id="page-28-0"></span>portNumberToPortName.xml File

The **portNumberToPortName.xml** file is used by DFM as a dictionary to create IpServiceEndpoint CIs by mapping port numbers to meaningful port names. When a port is discovered, the Probe extracts the port number, searches in the **portNumberToPortName.xml** file for the port name that corresponds to this port number, and creates the IpServiceEndpoint CI with that name. If the port name does not appear in this file, the Probe uses the port number as the port name.

You can specify different names for same port number for different IP ranges. In this case, the same port discovered for IPs contained in different ranges will have different port names.

**Note:** The **portNumber** attribute may be a number or a range. Ranges may be separated by commas or dashes or both. For example: "10, 21, 45", "10-21", or "10-21, 45, 110". You may use x as a wildcard in any position in a number. For example "5xx00" includes ports 50000, 50100, 50200, …51000, 51100, 51200, …59900.

For details on adding new ports to be discovered, see ["How to Define a New Port" on page 5](#page-4-0).

# <span id="page-29-0"></span>Chapter 7: Additional Protocol Information

This section includes:

- ["Extended](#page-29-1) Shell Interface" below
- "How to Create an SSH Connection Based on [Public/Private](#page-30-0) Keys Pair" on the next page

## <span id="page-29-1"></span>Extended Shell Interface

UCMDB 10.00 extended the Shell Interface to remove limitations when uploading files to, and downloading files from, Windows machines. This increased functionality applies to the NTCMD and SSH protocols, and UD Agents.

• When uploading or downloading files to or from Windows machines, you can set the parameter **setBandwidthLimit**, to restrict network bandwidth consumption.

You can set this parameter:

**n** At the **job** level where the job supports this parameter

**Note:** The Install/Update UD Agent jobs support this parameter.

- i. Go to the job. For example, to **Universal Discovery > Discovery Modules/Jobs > Tools and Samples > UD Agent Management > Install UD Agent** .
- ii. Click the **Properties** tab.
- iii. Under **Parameters** select **Override** beside **Bandwidth Limit**. Enter the required value.

The parameter sets a limit, in kilobits per second, on the amount of bandwidth consumed by the download or upload operation. The value must be a positive integer. The default is 0, meaning no limit.

<sup>n</sup> At the **global** level in **globalSettings.xml**

The property is **shellGlobalBandwidthLimit**. For shell objects that support file downloading and uploading, it sets a limit, in kilobits per second, on the amount of bandwidth consumed by the download or upload operation. The value must be a positive integer. The default is 0, meaning no limit. For example:

<property name="shellGlobalBandwidthLimit">0</property>

The speed can be overwritten at adapter level or at job level; for example, when installing or updating UD Agents.

## <span id="page-30-0"></span>How to Create an SSH Connection Based on Public/Private Keys Pair

To create a Secure Shell (SSH) connection based on a public/private keys pair, perform the following steps:

1. Open the Mindterm console (on the probe machine) and from the command line run following command:

C:\hp\UCMDB\DataFlowProbe\bin\jre\bin\java.exe -jar C:\hp\UCMDB\DataFlowProbe\content\lib\Mindterm.jar

- 2. In the Mindterm console, go to **File > Create Keypair** and assign the following values:
	- <sup>n</sup> **Key type/format:** choose DSA or RSA
	- <sup>n</sup> **Key length:**
		- <sup>o</sup> **If Key type/format = DSA:** choose 1024
		- <sup>o</sup> **If Key type/format = RSA:** choose one of the following: 768, 1024, 1536, 2048, 4096, 8192, 16384 or 32768
	- <sup>n</sup> **Identity file:** assign a name (the default name is **identity)**
	- **Password:** for no password, do not enter anything

**Caution:** The **OpenSSH .pub format** option must be selected.

3. Click **Generate** and move your mouse to generate public/private keys.

- 4. Once the pair is generated, go to **C:\Users\<username>\AppData\Roaming\MindTerm**. This directory contains generated public/private keys pair. The public key has the **.pub** extension.
- 5. Copy the contents of **.pub** file to the remote Linux/Unix machine you want to connect to as follows:
	- a. Connect to the Linux/Unix remote machine and locate the **~/.ssh/authorized\_keys** file (if the file does not exist, create it).
	- b. Open the file for editing as follows:
		- vi ~/.ssh/authorized keys
	- c. Append the contents of the **.pub** file to the **authorized\_keys** file.
	- d. Add <username>@<probe IP> to the end of the contents of the **.pub** file. For example, if the contents of the **.pub** file are:

ssh-dss AAAAB3N.....<snippet>.....r2LnQrqhncpJyL1s0id76j6wA==

and the probe's IP is 16.59.56.255 and the username to connect with is **root**, you would append the following to the contents of the **~/.ssh/authorized\_keys** file:

ssh-dss AAAAB3N.....<snippet>.....r2LnQrqhncpJyL1s0id76j6wA== root@16.59.56.255

- e. Save the **~/.ssh/authorized\_keys** file and close it.
- 6. Open the UCMDB and go to **Data Flow Management > Data Flow Probe Setup > Credentials > SSH Protocol**.
- 7. Add a new SSH protocol with the following parameters:
	- **n** Authentication Method: publickey
	- <sup>n</sup> **User Name:** root
	- **n Key File Path:** C:\\Users\\<username>\\AppData\\Roaming\\MindTerm\\<identity file>, where <identity file> is the name you entered in step 2.
	- **Password:** if you provided a password during creation of the public/private keys pair, you must enter the same password here.

# <span id="page-32-0"></span>Chapter 8: Supported UNIX Shells

UCMDB supports use of the following UNIX shells:

- $\bullet$  bash
- $\cdot$  csh
- $\cdot$  ksh
- $\cdot$  tcsh

# Chapter 9: Troubleshooting and Limitations

This section describes general troubleshooting and limitations related to performing discovery using Universal Discovery.

**• Problem**: Cannot Connect to Windows Vista/2008-R2 Machines with UAC Enabled

**Reason:** Starting from Windows Vista, Microsoft has changed the security mechanism by introducing the UAC (User Account Control) technology. This change causes problems with HPCmd connecting to remote Windows Vista/2008-R2 machines when using the local administrator account.

**Solution:** The following procedure enables HPCmd connection to remote Windows Vista/2008-R2 machines with UAC enabled.

- <span id="page-33-0"></span>a. Verify the HPCmd connection
	- i. Log on to the Probe machine.
	- ii. Locate the **HPCmd.bat** file in hp\UCMDB\DataFlowProbe\tools directory.
	- iii. Open **cmd.com** in the same directory.
	- iv. At the command prompt, invoke following command:

HPCmd.bat \\<problematic machine name or ip> /USER:<domain>\<username> /PWD:<password>

b. If the HPCmd connection is not successful, check accessibility to the shared folder, admin\$.

Ensure that the Probe machine can access the shared folder, **admin\$**, on the remote machine.

- i. Log on to the Probe machine.
- ii. Select **Start > Run**, and enter \\<remote machine>\admin\$ address.
- iii. If there is no access to **admin\$**:
	- Log on to the remote machine.
	- Select Start > Run, and enter regedit.
	- Locate the following registry subkey:

HKEY\_LOCAL\_MACHINE\SYSTEM\CurrentControlSet\Services\ LanmanServer\Parameters

- <sup>l</sup> Right-click **Parameters**, and select the **Details** pane.
- <sup>l</sup> If the **AutoShareServer** registry entry does not exist, in the **Edit** menu, select **New** > **DWORD (32-bit) Value.** Enter **AutoShareServer**, and click **OK**.
- <sup>l</sup> Select **AutoShareServer**. In the **Edit** menu, select **Modify**, and in the **Value** box, type 1.
- Exit the Registry Editor, and restart the computer.
- **.** Select Start > Run, and enter net start srvnet.
- iv. When access to **admin\$** is successful, try to verify the HPCmd connection again as described in ["Verify the HPCmd connection" on the previous page](#page-33-0).
- c. If the verification still fails, connect to Windows Vista/2008-R2 machines with UAC enabled.
	- i. On Windows Vista/2008-R2 machines, local administrators do not have full privileges when connected remotely.

Use one of the following options to overcome this problem:

- Connect using domain administrator credentials.
- Enable local administrators to have full privileges by modifying the registry on remote machine as follows:

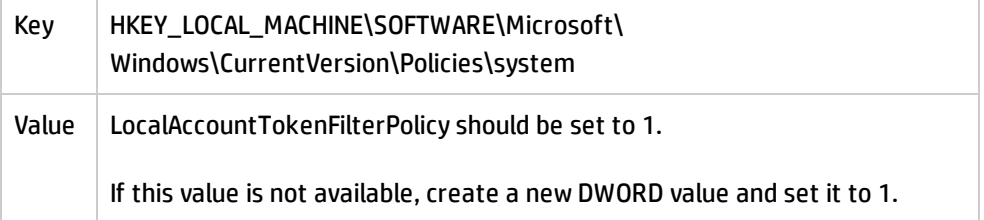

- ii. Restart the machine.
- **Problem:** The file transfer does not work when communicating with the remote Linux/UNIX/Mac OS X machines, as the result operations like Scanner-based Inventory Discovery or deployment of Universal Discovery agents fail.

#### **Solution:**

- a. Make sure the SSH agent is configured to allow file transfer via the SCP/SFTP protocols.
- b. Make sure that the logon process for the user that is used for the SSH protocol does not have a banner that requires manual user input during the logon process.
- **Problem:** Bottom up jobs will auto delete shell CIs if they fail, which will invoke top down discovery to perform recursive un-dispatch.

For example, If the bottom up job Host Connection by Shell in advance mode fails due to connection timeout, the shell CI will be deleted by the auto-deletion mechanism. If this shell CI is the trigger CI in top down discovery, the related CIs will be dispatched.

As a result, trigger CIs disappear from the service activity. For example, after the first cycle discovery for the activity, the number of trigger CIs is 100; However, after some time (2 or 3 days later), the number becomes 30.

#### **Solution:**

- a. Make sure that the bottom up job (for example, Host Connection by Shell) works well.
- b. Manually re-run the activity or wait for the next cycle of this service activity.

# Send Documentation Feedback

If you have comments about this document, you can [contact the documentation team](mailto:cms-doc@hp.com?subject=Feedback on Discovery and Integrations Content Guide - General Reference (Universal CMDB Content Pack 15.00 (CP15))) by email. If an email client is configured on this system, click the link above and an email window opens with the following information in the subject line:

### **Feedback on Discovery and Integrations Content Guide - General Reference (Universal CMDB Content Pack 15.00 (CP15))**

Just add your feedback to the email and click send.

If no email client is available, copy the information above to a new message in a web mail client, and send your feedback to cms-doc@hp.com.

We appreciate your feedback!